### How to sign up to use the SIMS Parent App

To use the SIMS Parent App, you need to join SIMS Online Services first.

#### 1. Receive email invite

You will receive an email (see below) from 'noreply@sims.co.uk'

It contains the link you need to click on to join SIMS Online Services.

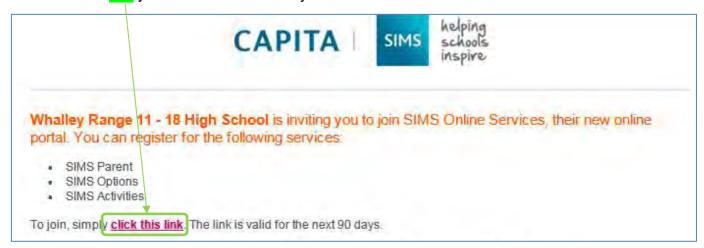

## 2. Choose a way to log in

Once you have clicked on the link in the email, it will take you to the SIMS Online page (see right). You can choose how to sign into your SIMS Parent account – Facebook, Google, Microsoft or Twitter (It is best to choose the one that you use most to help you remember your log in details, this is important because you will use the same account type in future when you sign in)

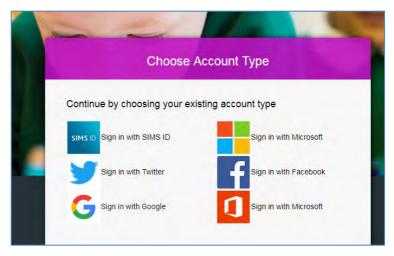

#### 3. Register for SIMS Online Services

Once you have signed in you will be taken to the SIMS Registration page (see below). The boxes should auto-fill with your name and invitation code.

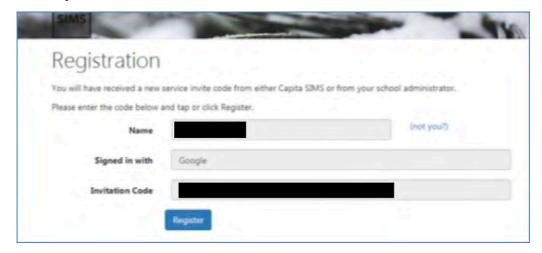

If you are happy that the details are correct, press 'Register'

The next screen will ask you to provide the date of birth of one of your children that attends Whalley Range High School. Make sure you put the date in in the correct format

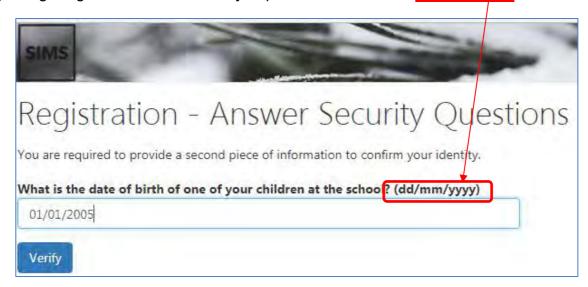

Once you have entered their birthday, press 'Verify'

SIMS will now create your account, this can take a few seconds and may stay on the screen shown below for a short time, don't worry this is normal!

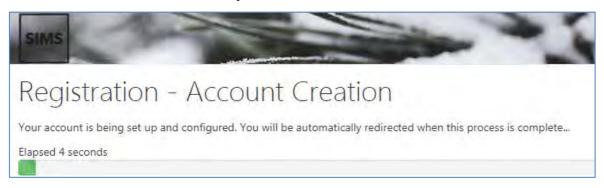

# 4. Using the app

Once it has finished creating your account it will take you to the website version of the SIMS Parent App at <a href="www.sims-parent.co.uk">www.sims-parent.co.uk</a> (see below). You can now search and download the 'SIMS Parent App' from the Apple App Store or Google Play Store on your phone or tablet. Click on a student's name to see homework, attendance, behaviour, gold awards, progress reports and timetables.

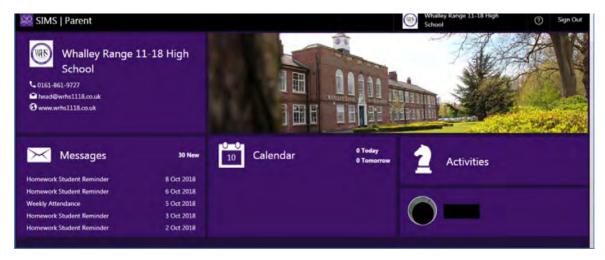

Page 2 of 2